### NOCHILLZA : NOCHILL GAIN FEATURE

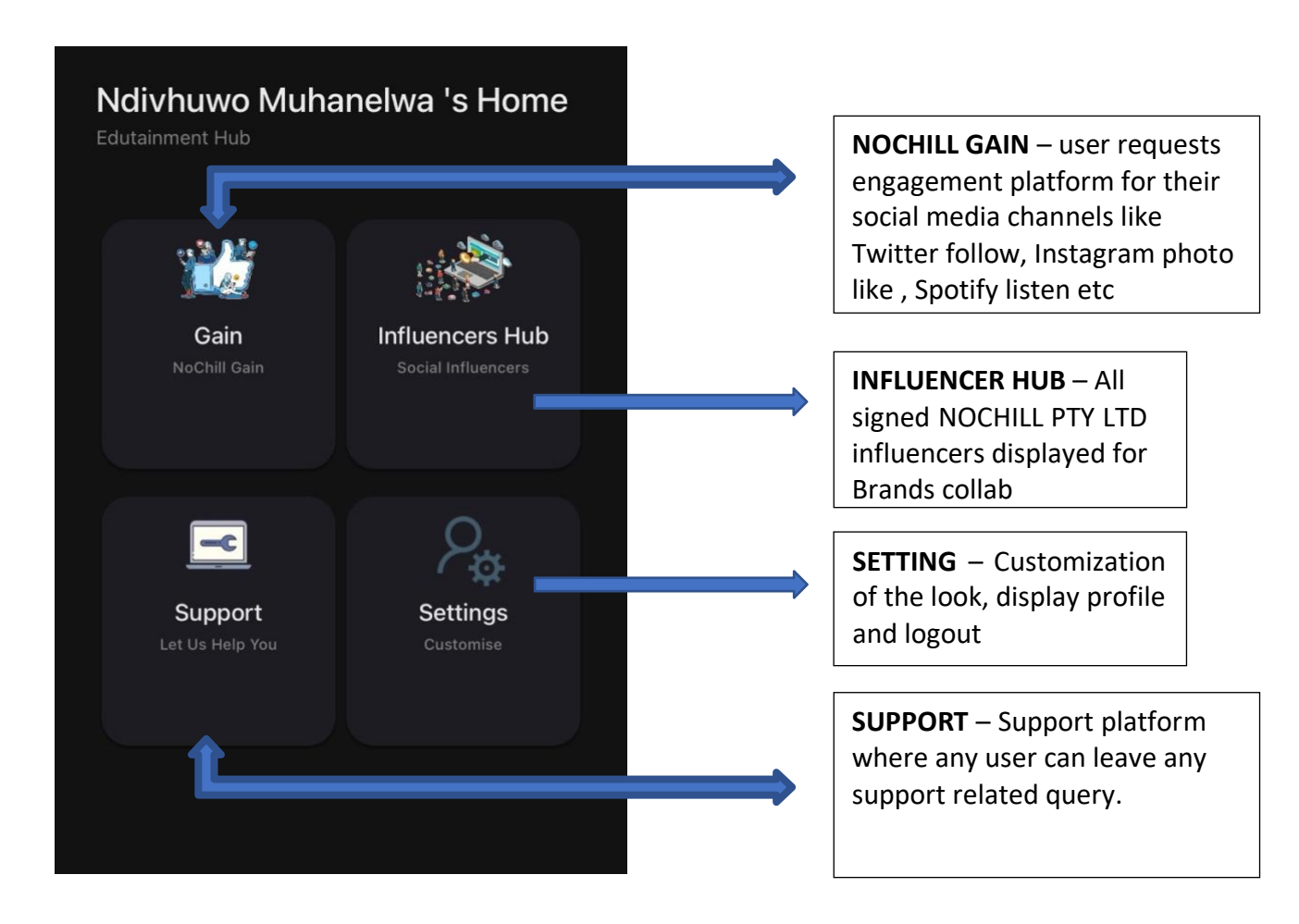

How does NoChill Gain feature work:

Description of the feature: the nochill gain is the platform that is created for all its users to engage, grow and influence others on social media. Users will be given access to request any form of social media engagement provided they have minimum of 5 chillies (equivalent to points). These chillies are to be used to request any social media engagement such as Instagram follow, YouTube subscription or tiktok follow, tiktok video views, Spotify listen or click , YouTube video view etc

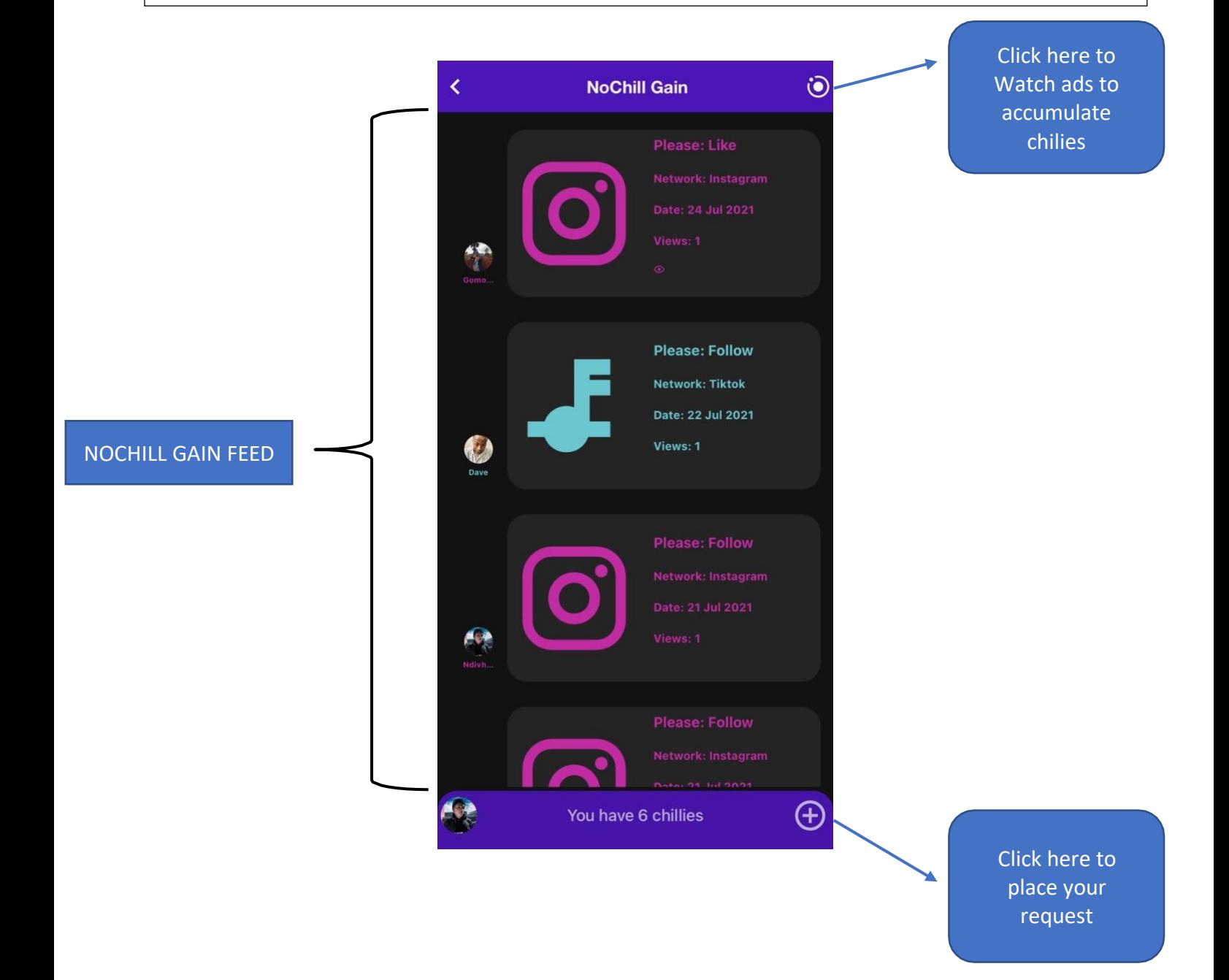

There are two ways to accumulate chillies.

## 1. Engagement

Chillies are accumulated by engaging to another users' request. The user's request will be on the timeline/feed when you open the nochill gain feature. For example, if you someone requested Instagram follow feature. For example, if you someone requested Instagram follow (which is going to show on the nochillgain feature feeds), if you engage to their request by following them on Instagram by just clicking on their request, it will directly take to you their profile. Below are the steps to accumulate a chillies by engaging.

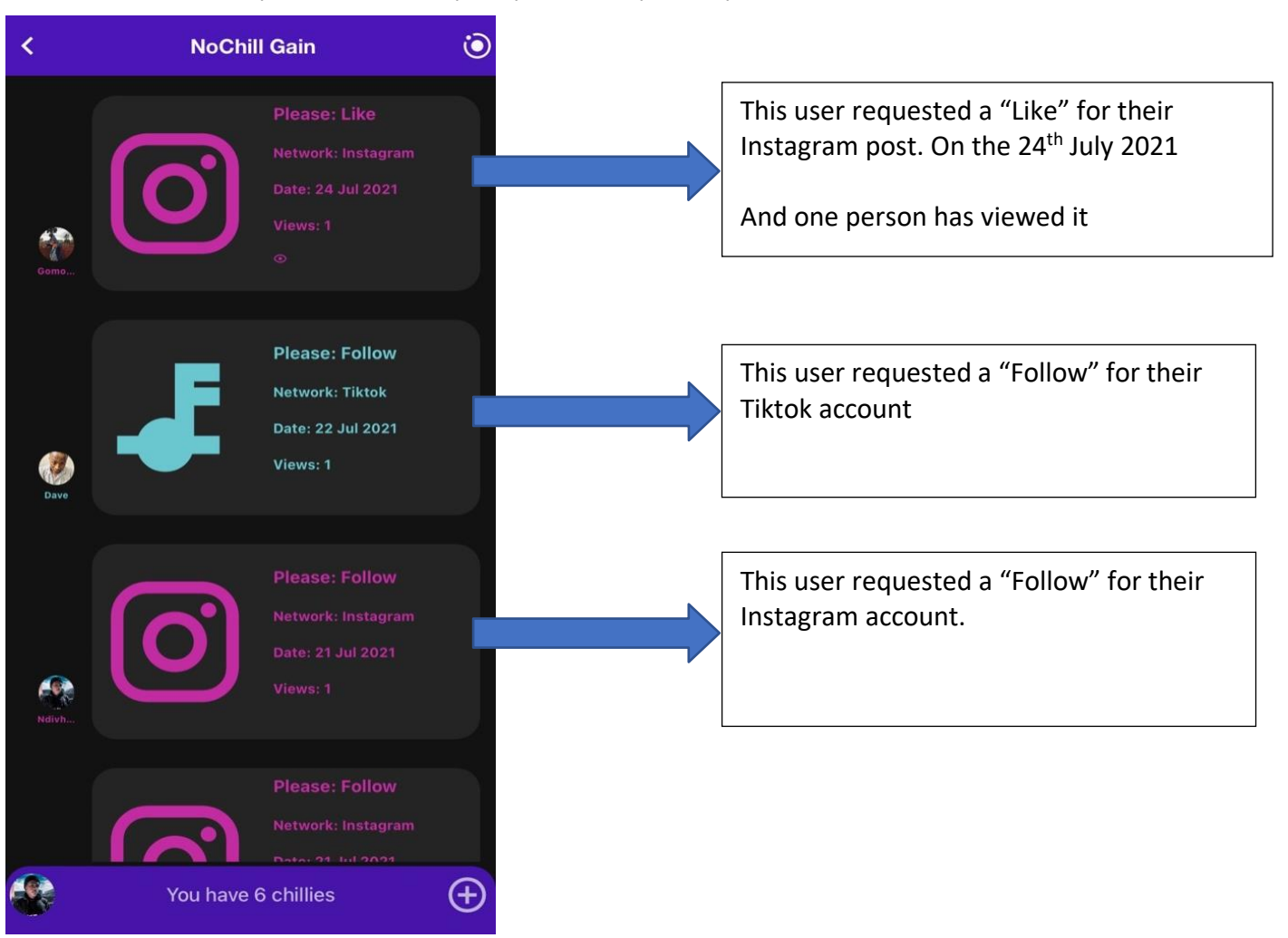

# - Step 1: Click on people's request you see on feeds

- Step 2. After clicking the request, the app will directly take you to the destination of the link (let's use Tiktok follow request from above photo)

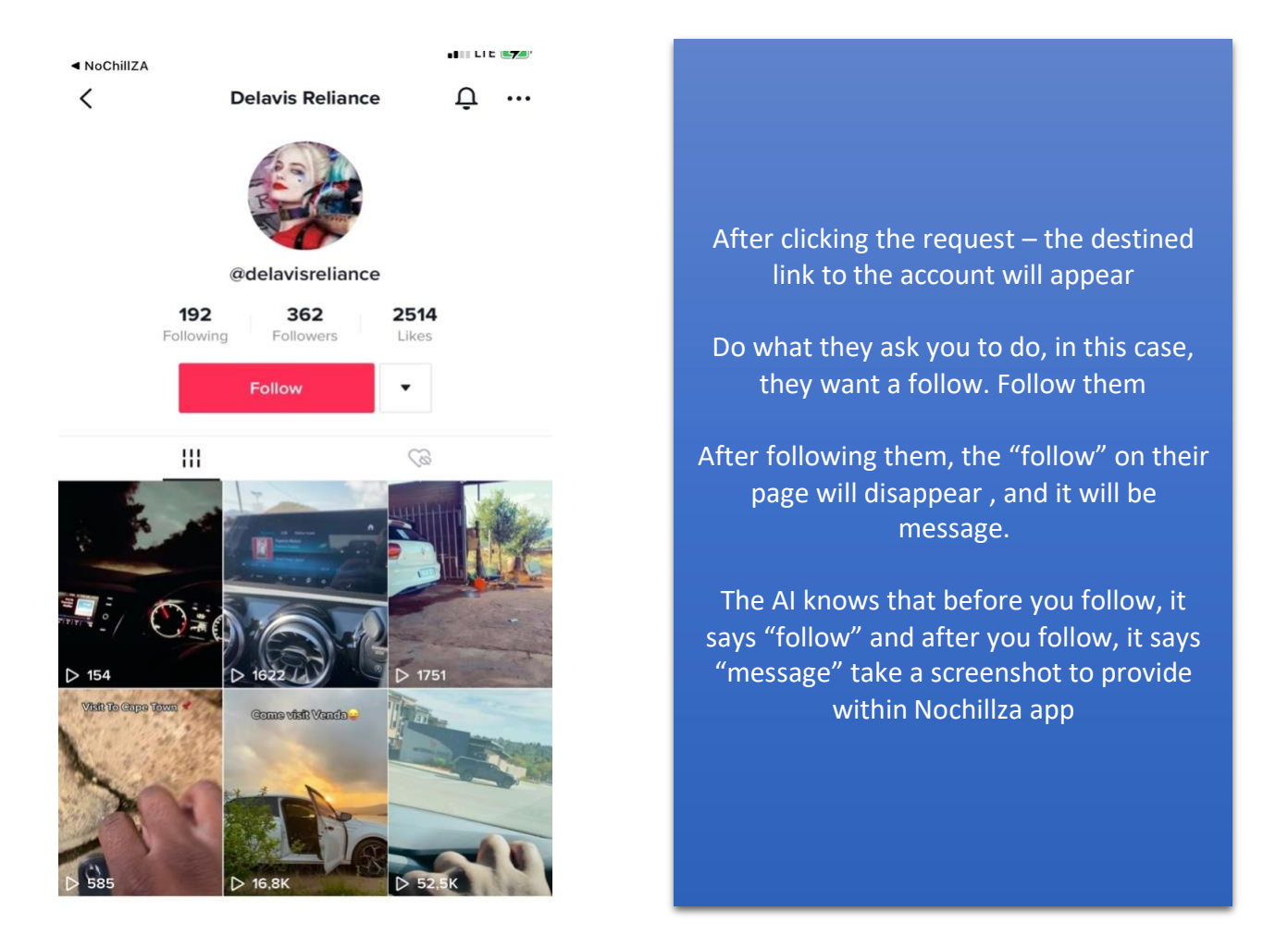

#### - Step 3: Go back to the app and submit the screenshot

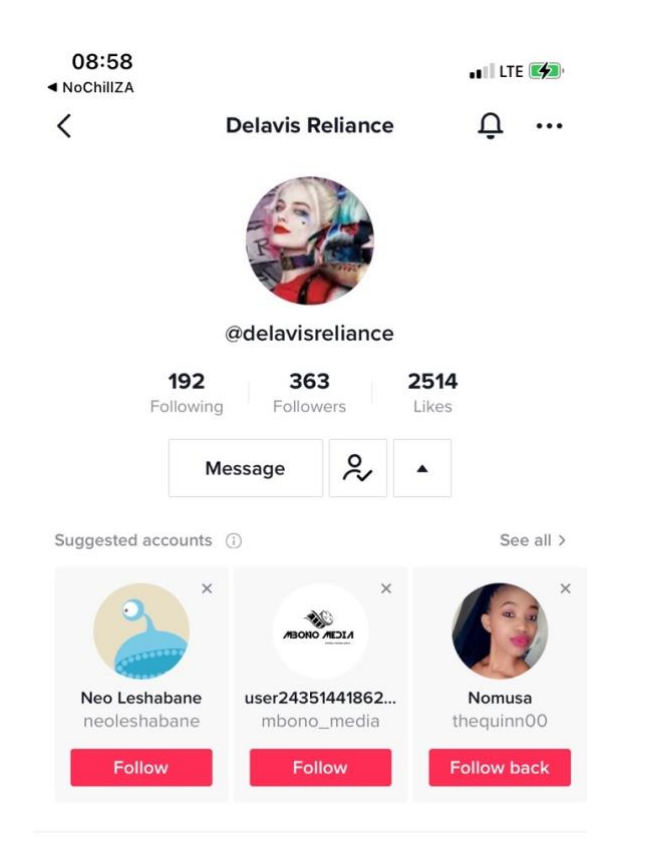

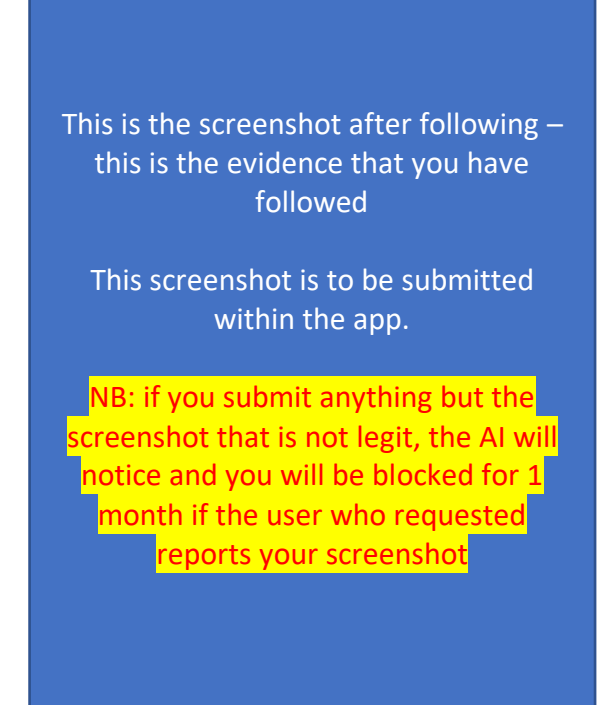

- Step 4 : when you go back to the app, after screenshotting , the app will ask you for the screenshot, and this is how it will look like..

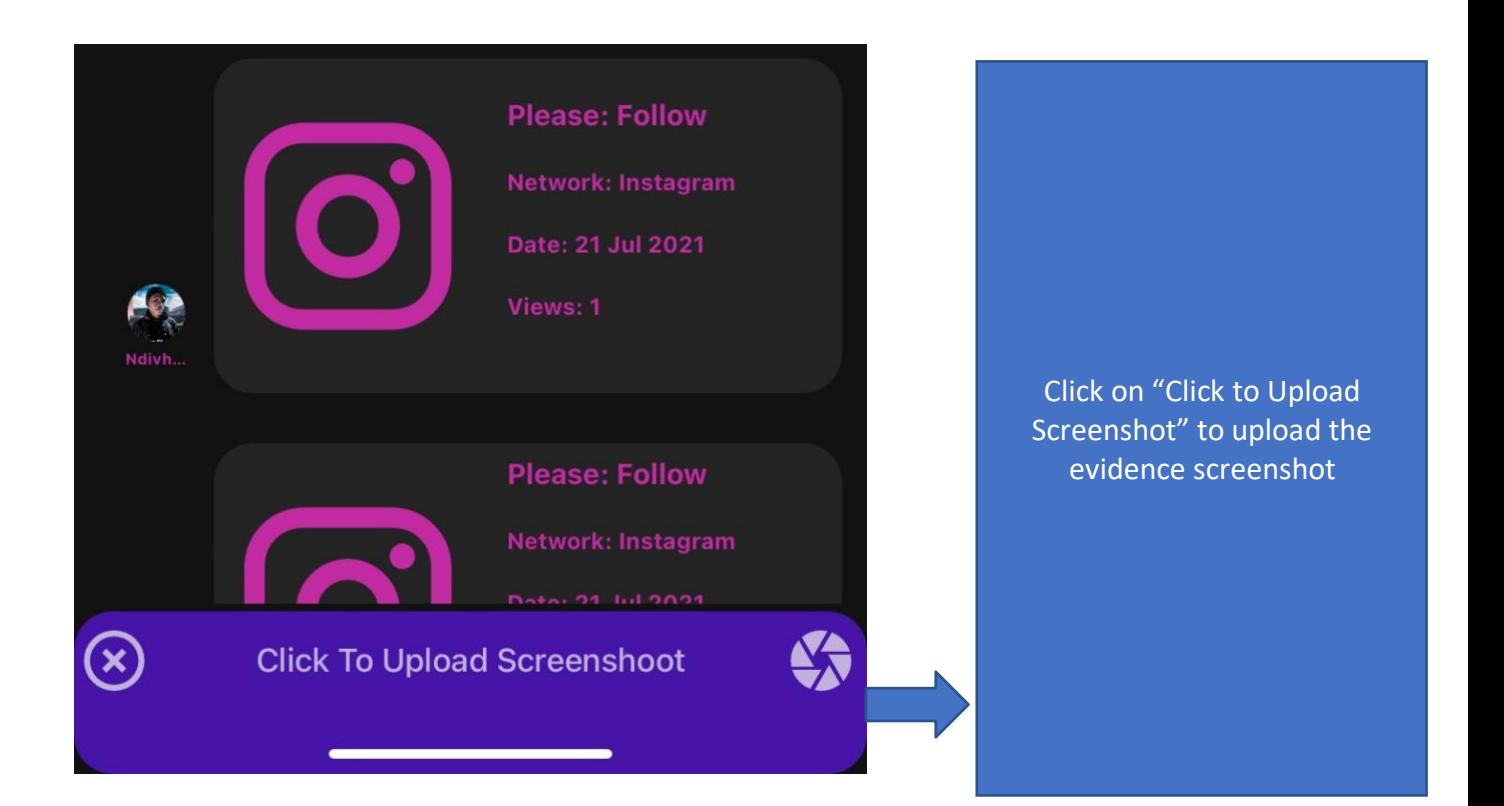

#### IF YOU GET THIS FOLLOWING ERROR

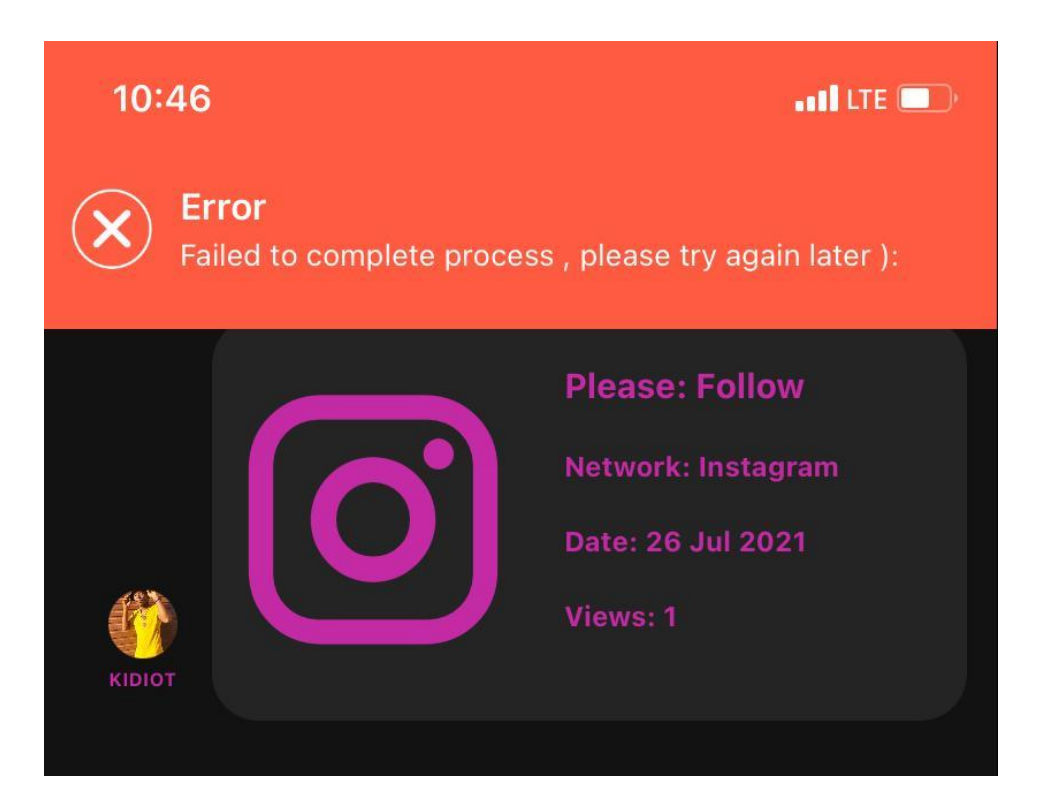

#### Do the following to resolve it

- For IOS users go to your settings and scroll until you get to "NoChillZA" app then ALLOW NOCHILLZA TO ACCESS Photos – All Photos
- ANDROID users go to your settings > Apps and notifications settings > NoChillZA > permissions and files > allow access to media

# 2. Watch an Ad

The second way to accumulate chilies is watching 15/30 seconds ads, Within the feature, you will see on top right corner, there is a button, once you click the circle at the top right corner, you will see "Get More" at the bottom of the app. Click the button and they ads will start showing, watch the ads and wait until it finishes, then go back to check the balance of your chilies. You can watch ads as many times you want while gaining chilies which you can use later to request a GAIN (but you can't watch ads *immediately* after another, you will need to close the app to watch another ads

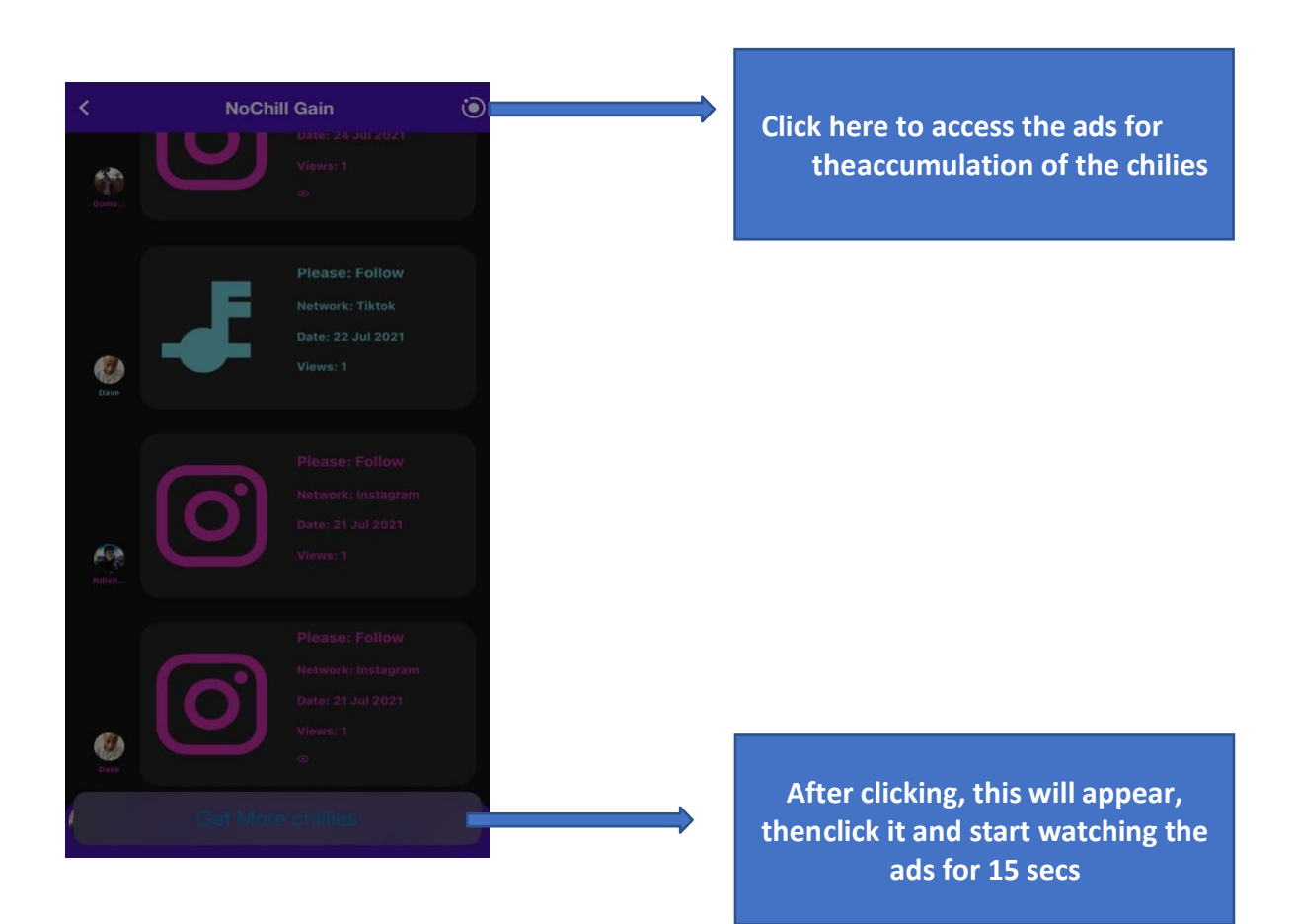

# How the ads will display

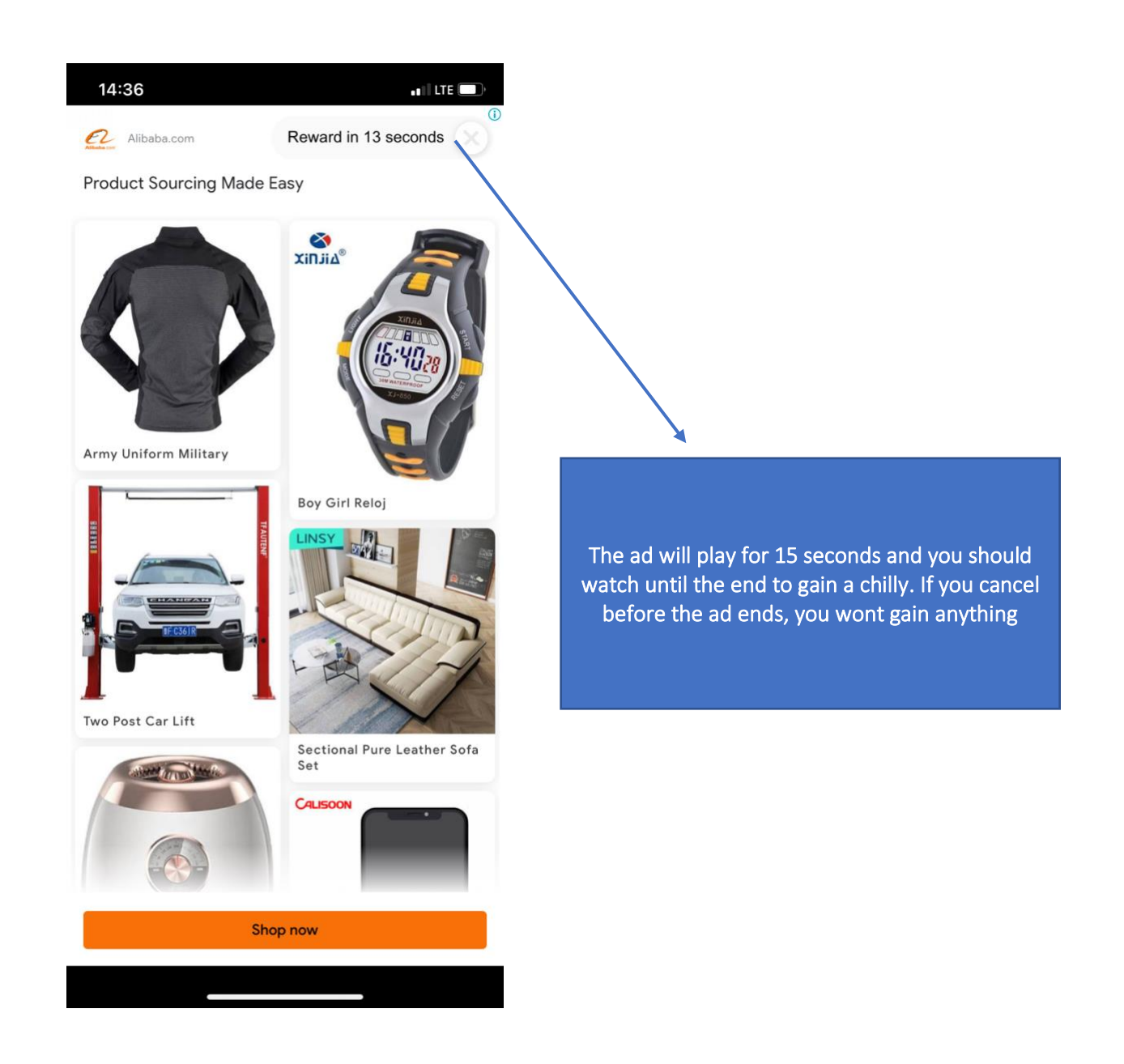

NB: To keep using the ads feature to gain the chilies, you will have to always close the app and come back to be able to watch more ads. You can't watch an ad after another immediately.

# Nochill Gain Request platform

Once you have accumulated 5 or more chillies, you have access to request for any social media engagement

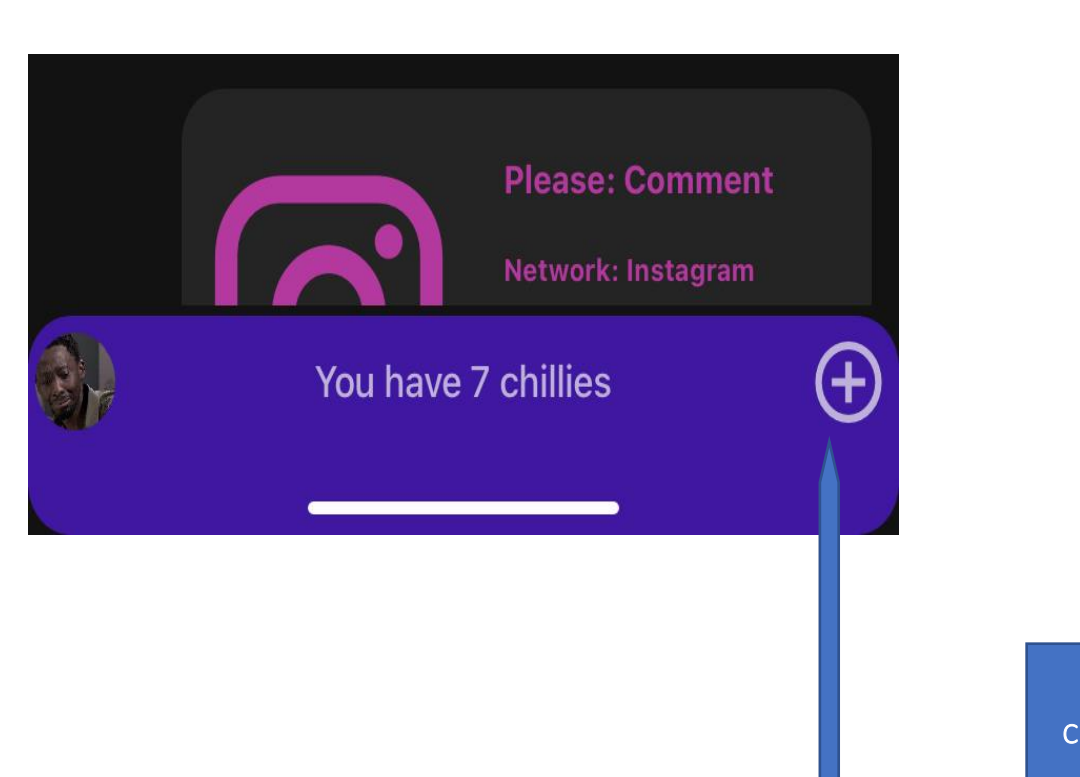

.

Click here if you have 5 or more chilies to access the request form

## Once you gain access, you will be shown this form

#### $\mathsf{\overline{X}}$ We will deduct 5 chillies from your account

 $\overline{\phantom{0}}$ 

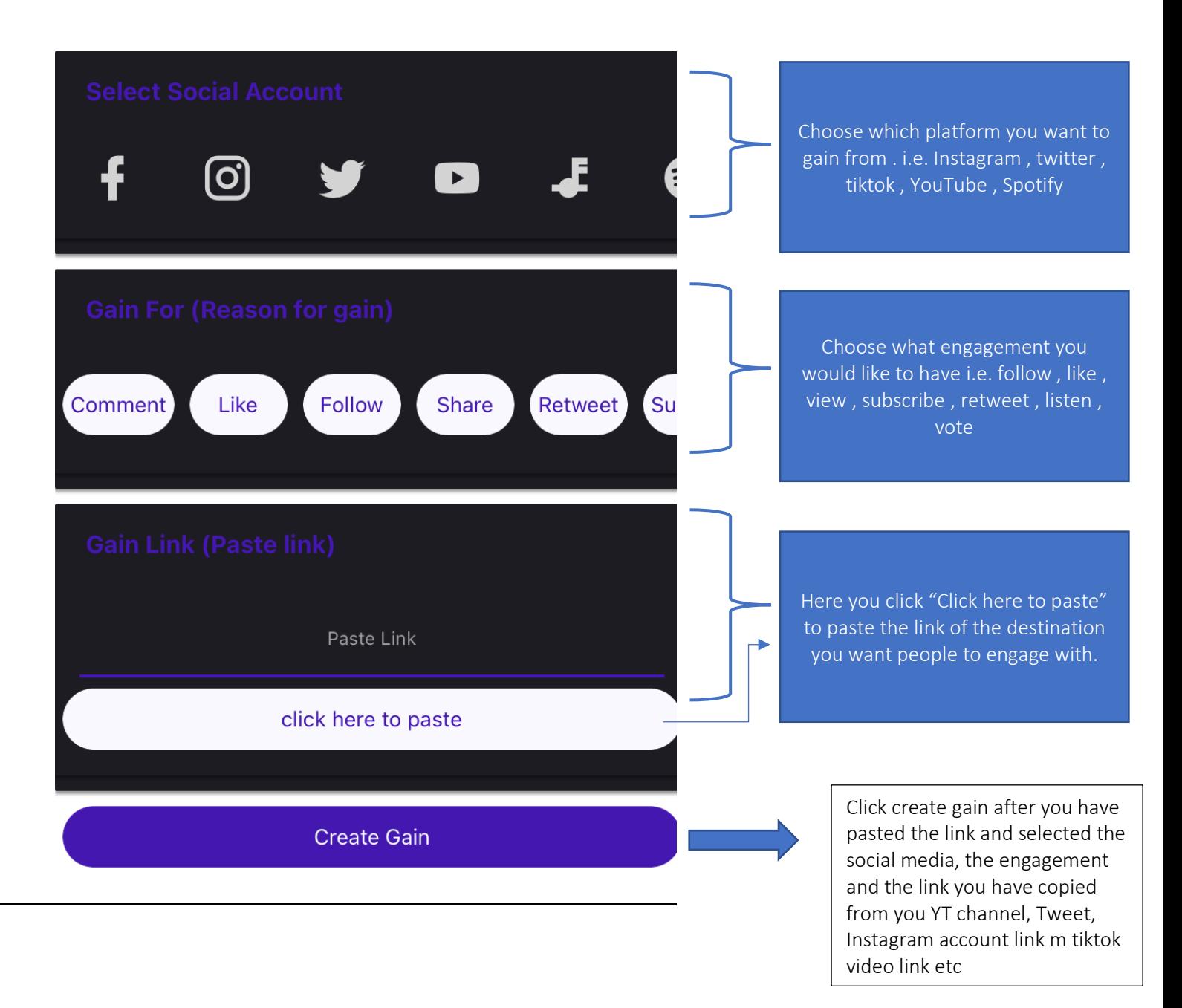

Note that if you copy and paste any link that is not supported by our system. You will get an error and you won't be able to paste it. Make sure that your link is correct. Example, if you want likes for your photo on Instagram. Go to Instagram and get the link of that post and use it for gain. Same applies to all the platforms.